**フリーソフトの【HandBrake】を使用して、動画のサイズを圧縮する方法です** ※変換には時間がかかりますので、ご利用の際は、作業時間にご注意ください。

- ① 【HandBrake】を起動します
- ② 変換したい動画を枠内にドラッグ&ドロップします

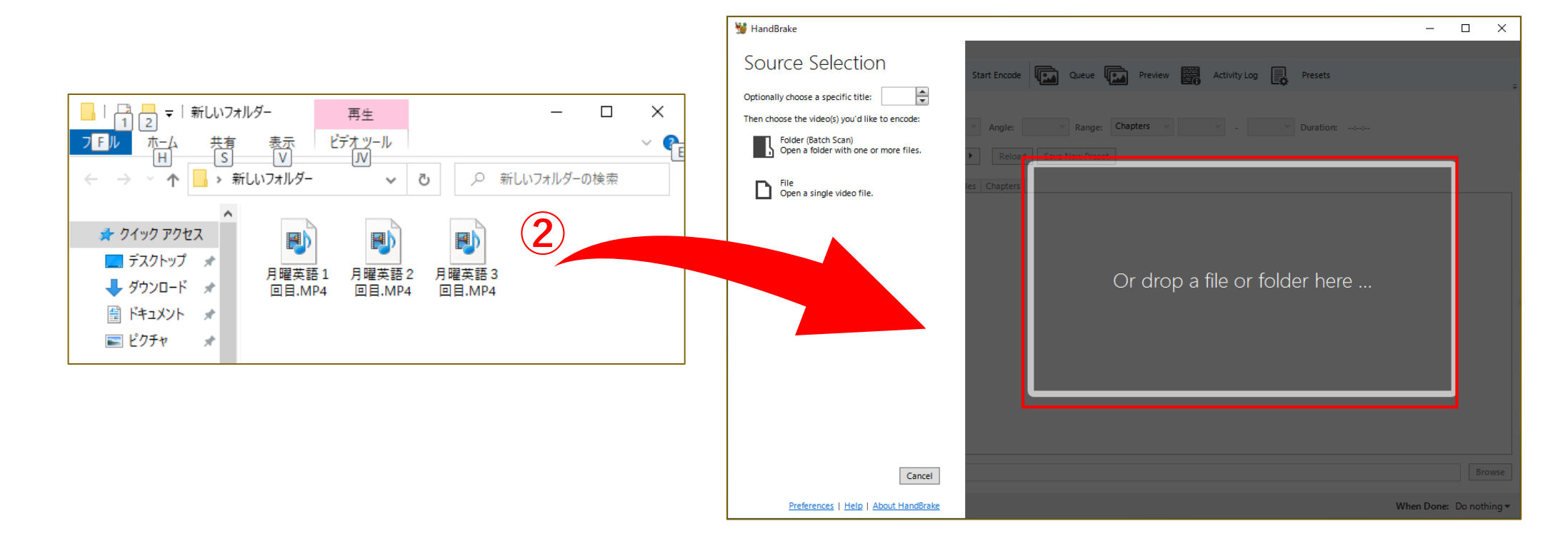

#### Copyright ©2020 Meijigakuin University All Rights Reserved. [16]

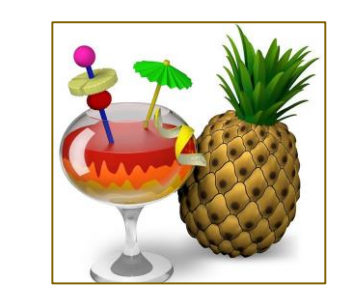

**①**

- 「**Tools**」メニュー内の「**Preferences**」をクリックします
- 左側のメニューから「**Output Files**」を選択します
- 「**MP4 File Extension**」のメニューから、「**Always use MP4**」を選択します

「**Back**」をクリックし、戻ります

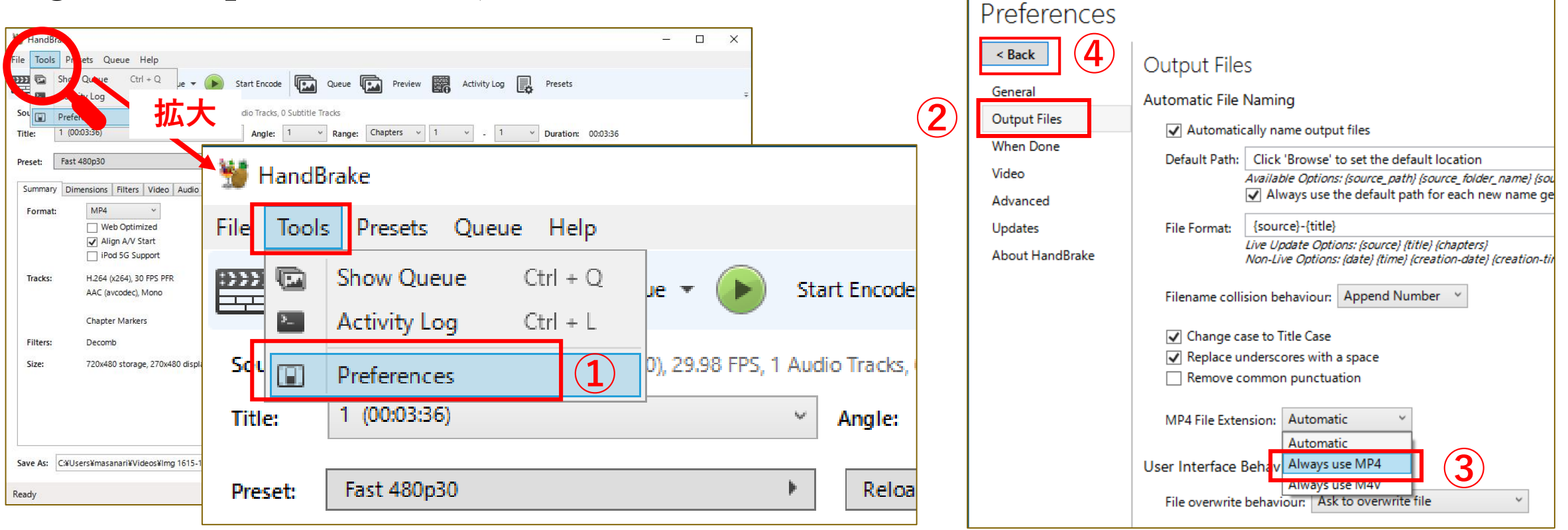

- 「**Preset**:」の中から「**General**」「**Fast 480p30**」を選択します
- 「**Video**」タブをクリックします
- 「**Framerate (FPS):**」が「**Same as source**」になっていることを確認します

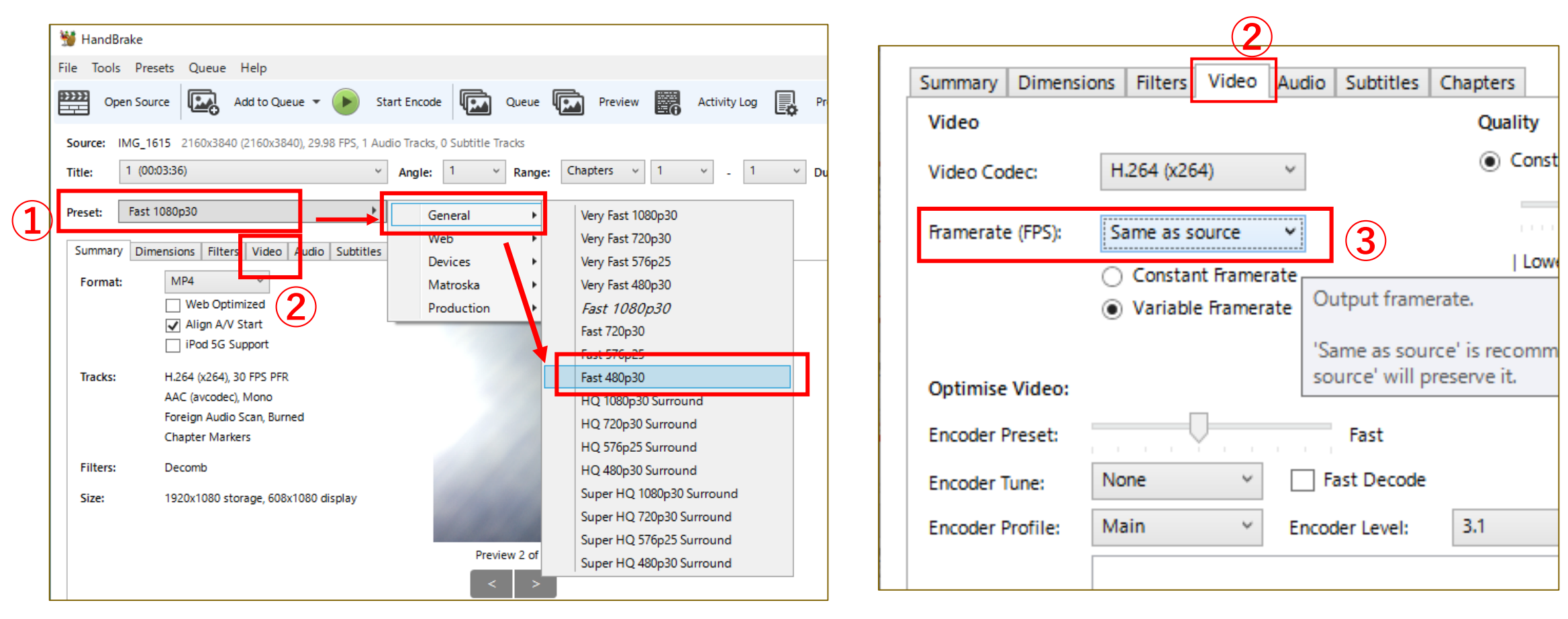

- ① 「**Start Encode**」ボタンをクリックすると、変換が始まります
- ② 「**Save As:**」の場所に出力されますので、変換終了後はそちらを確認してください

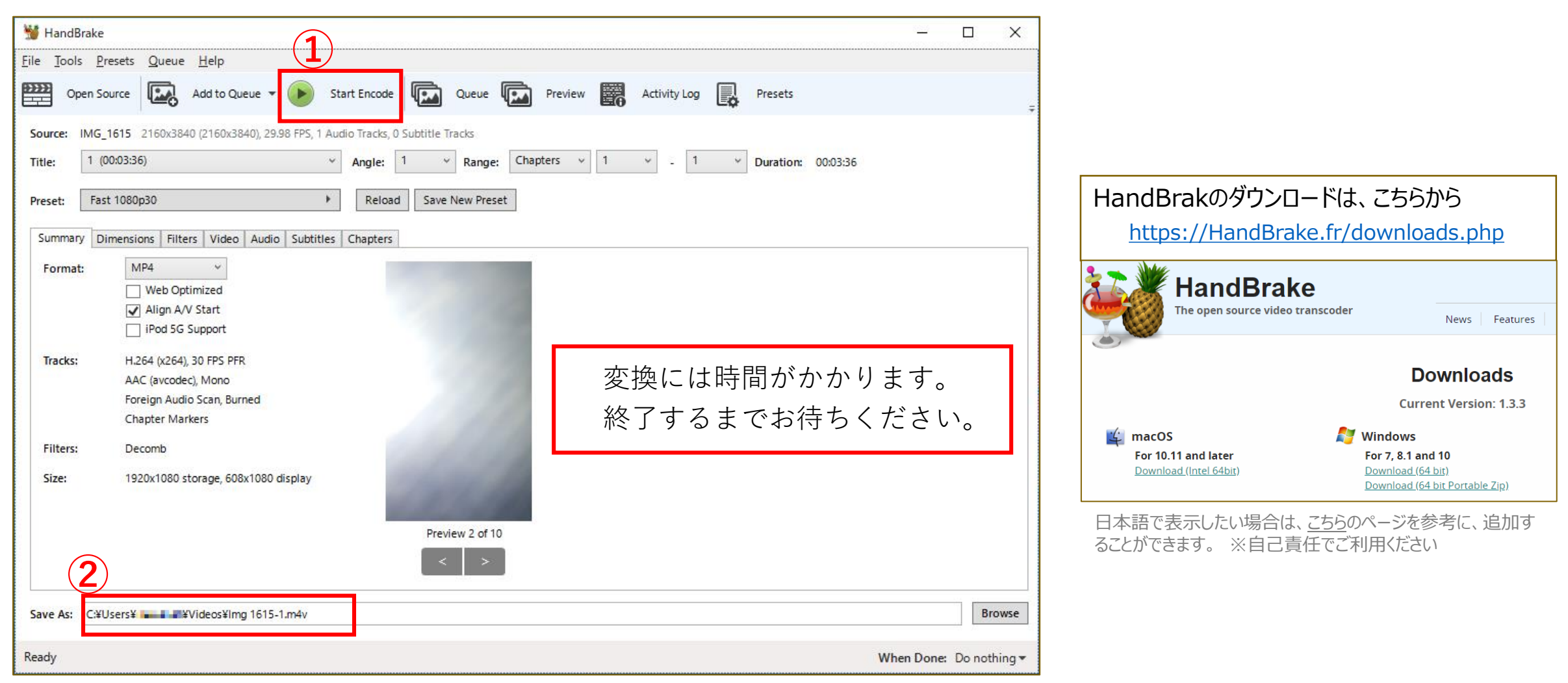